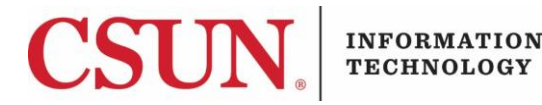

# **JABBER FOR MAC - INSTALLATION & USER GUIDE**

#### **INTRODUCTION**

Jabber allows you to connect and collaborate with your CSUN colleagues via softphone, using your Windows or Mac. This guide provides instructions for the **MAC OS** operating system for both CSUNowned devices and personal devices.

**Note**: Before you install this software you must complete the [Jabber Request Form.](https://www.csun.edu/it/jabber-request-form)

#### **INSTALLING JABBER ON YOUR CSUN-OWNED MAC DEVICE**

To install Jabber on your CSUN-owned device, you must be connected to [CSUN's GlobalProtect VPN.](https://www.csun.edu/it/vpn)

1. Under **Applications**, open **Self Service**.

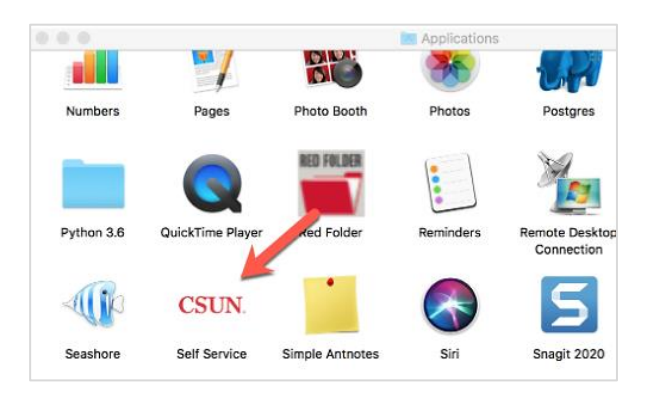

2. Search for **Cisco Jabber**, and then select the **Install** button.

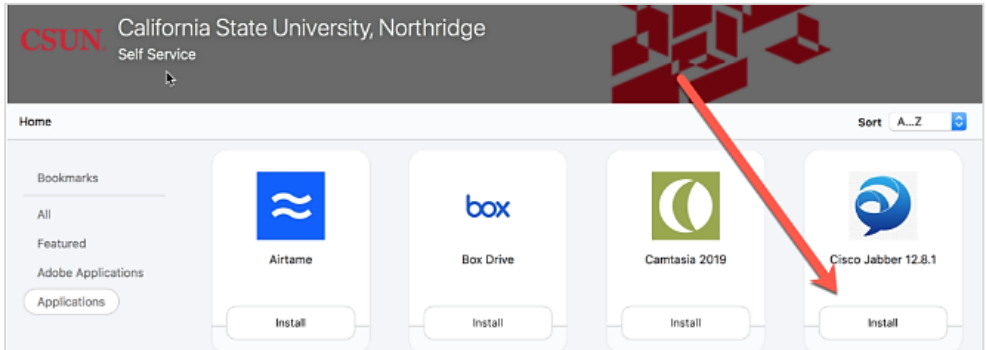

3. Jabber will download and install. Once installation is complete, the 'Install' will change to 'Uninstall'.

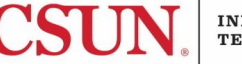

4. Open **Finder** > go to **Applications** > Double-click on **Cisco Jabber** to launch the application.

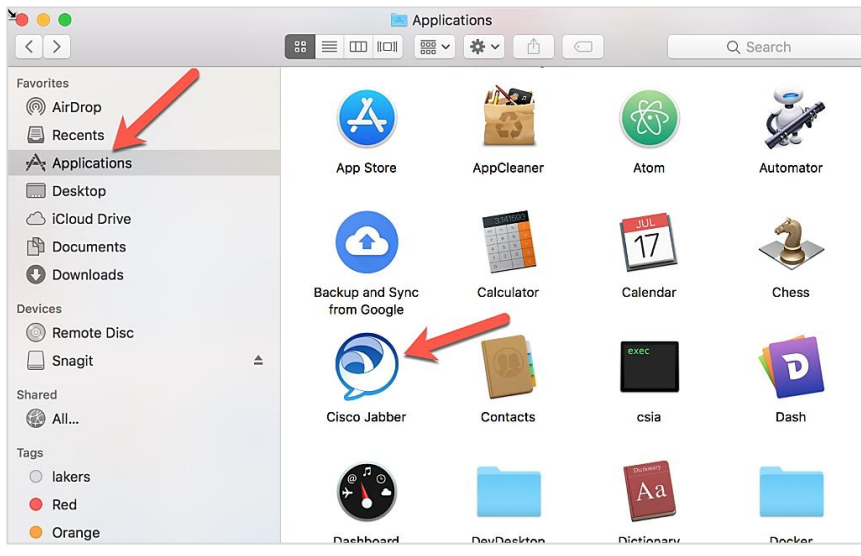

5. Type in your CSUN Email Address, and then select **Continue**.

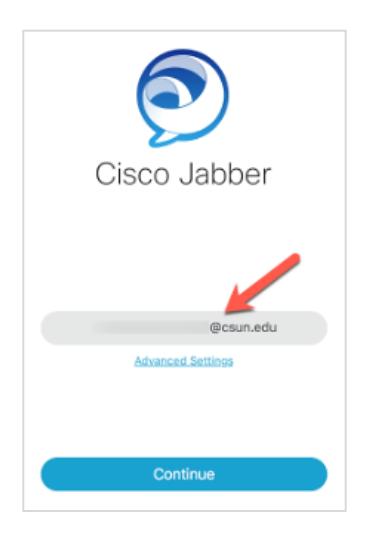

6. Enter your CSUN credentials, and then select **Login**.

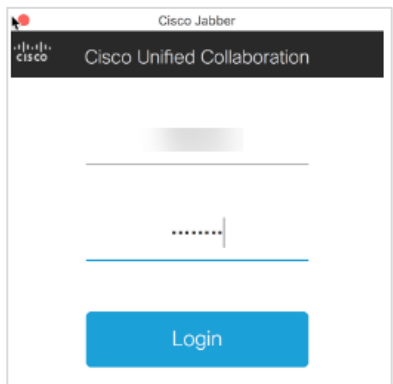

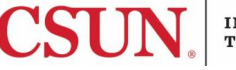

1. The **Jabber** icon now displays in your application list and is ready for use. For instructions on how to use Jabber, see the section titled **Using Jabber**.

## **INSTALLING JABBER ON A PERSONALLY-OWNED MAC DEVICE**

To install Jabber on your personally-owned device you must be connected to [CSUN's GlobalProtect](https://www.csun.edu/it/vpn)  [VPN.](https://www.csun.edu/it/vpn)

- 1. Go to the [Software Downloads](https://www.csun.edu/itr/downloads/index.cgi) page and log in with your CSUN credentials.
- 2. Select **Cisco Jabber Smartphone for MAC** and follow the installation instructions.
- 3. The **Jabber** icon now displays in **Applications** and is ready for use. For instructions on how to use Jabber, see the section titled **Using Jabber**.

#### **USING JABBER**

You must be on [CSUN's GlobalProtect VPN](https://www.csun.edu/it/vpn) to receive and make calls with Jabber.

### *How to Make a Phone Call*

- 1. Launch Jabber from **Applications**.
- 2. Select the **Telephone** icon.

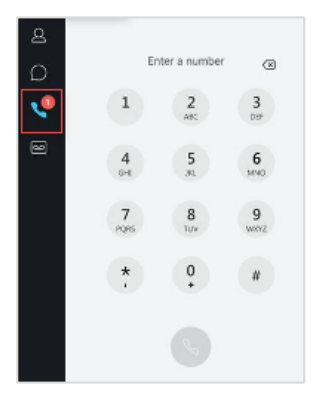

- 3. Click on the **Dialpad** icon and dial the number.
	- a. For CSUN internal numbers, use the 4-digit extension.
	- b. For external numbers, use 9+1+phone number.

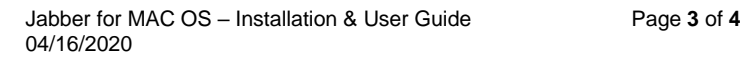

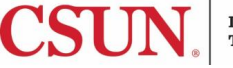

If you have multiple lines and wish to place a call from a different line than what is displayed, select the dropdown menu to select a different line.

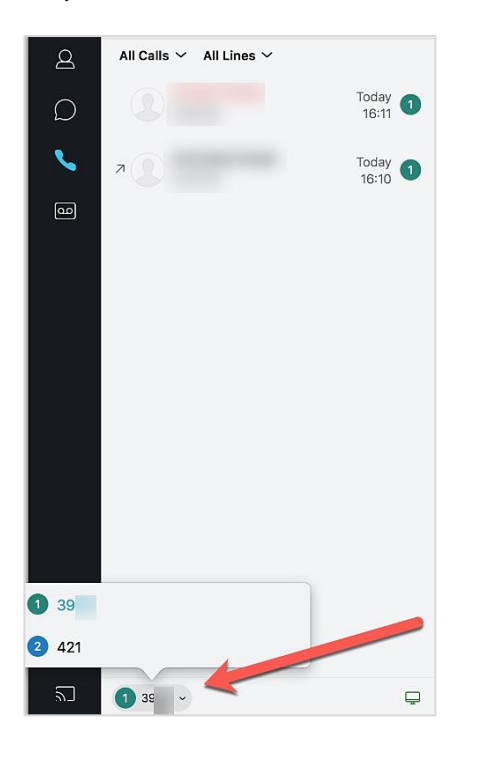

#### *How to Receive a Phone Call*

1. When a call comes in, a pop-up Jabber window will display on your screen.

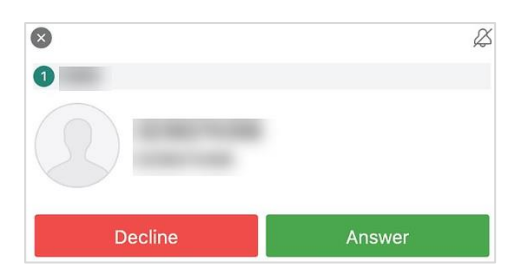

2. Select the **Answer** button to accept the call. Select the **Decline** button to send the call to campus voicemail.

#### **NEED HELP?**

Contact the IT Help Center by phone (818-677-1400), online at [\(http://techsupport.csun.edu\)](http://techsupport.csun.edu/) or in person in (Oviatt Library, First Floor, Learning Commons).

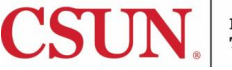